# Kompenzacije u stranoj valuti

Poslednja izmena 16/07/2021 11:32 am CEST

U programu možemo napraviti predlog kompenzacije u stranoj valuti, koji stranka prvo potvrdi svojim potpisom i vrati nam, nakon čega je mi možemo u programu potvrditi i kao rezultat dobijemo naloge za knjiženje sa odgovarajućim stavovima knjiženja.

## **Predlog za kompenzaciju**

U meniju **Poslovanje** izaberemo **Otvorene stavke.**

**Potražimo stranku,** za koju želimo da napravimo kompenzaciju, kliknemo na ime stranke.

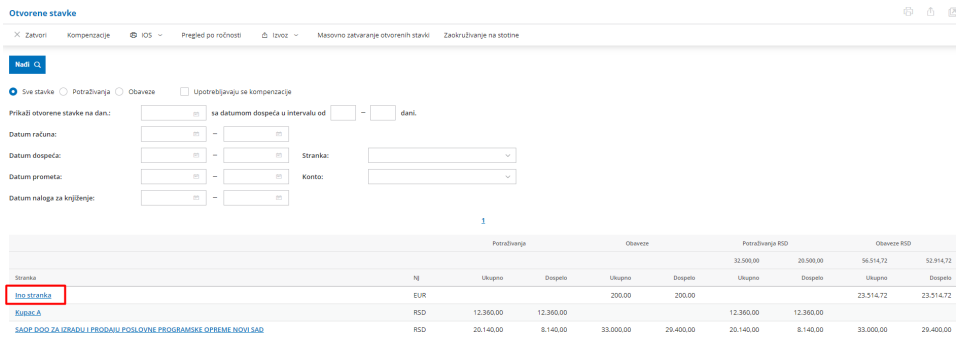

Program nam prikaže **spisak svih otvorenih obaveza i potraživanja za tu stranku**. (Do istog ekrana možemo doći i preko**Šifarnici > Stranke >** pronađemo tu stranku i izaberemo dugme **Otvorene stavke**)

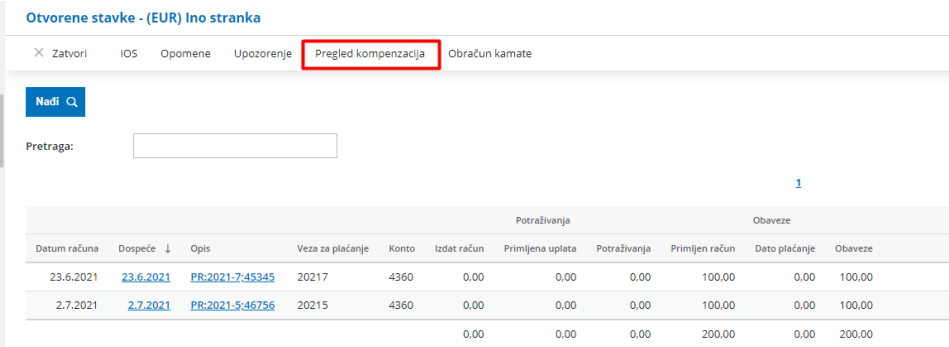

Kliknemo na dugme **Pregled kompenzacija -** Otvori nam se pregled napravljenih kompenzacija za tu stranku. Novu kompenzaciju pokrećemo klikom na dugme **Nov**.

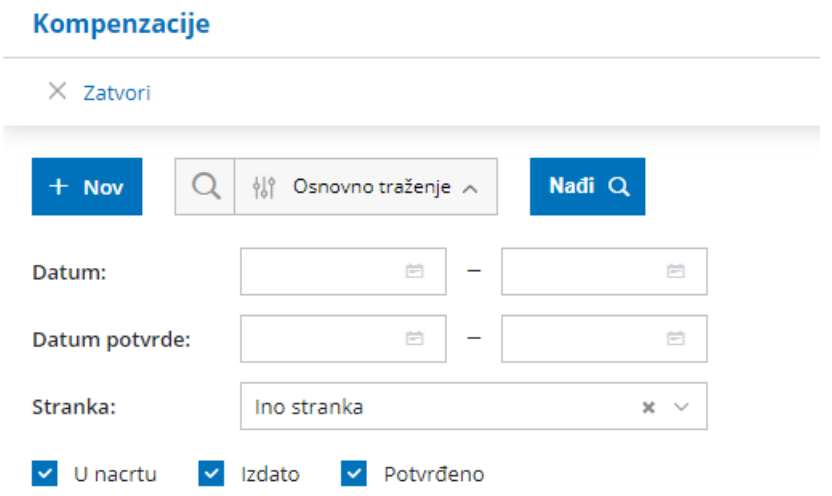

Označimo obaveze i potraživanja - koji se kompenzuju, i upišemo iznose kompenzacije za svaku stavku u stranoj valuti. Redosled nije značajan.

**Ukupna vrednost obaveza i potraživanja mora biti jednaka,**tek nakon toga se prikaže dugme **Sačuvaj.**.

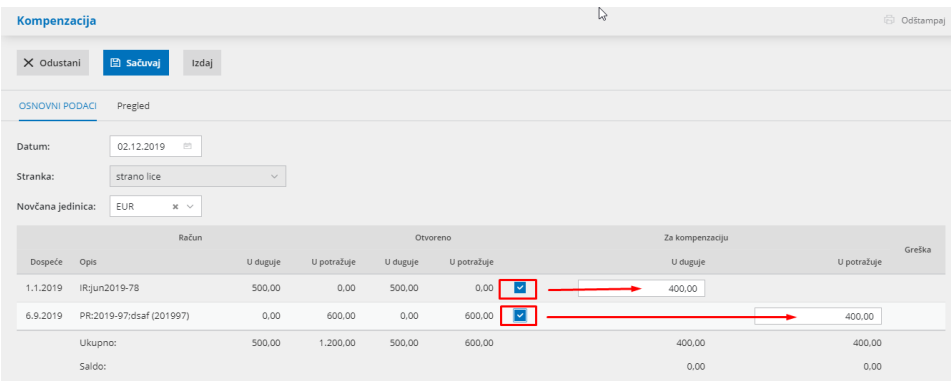

Program napravi **nacrt** za kompenzaciju koju nakon toga **Izdamo**…

… inapravi se **Predlog za kompenzaciju**…

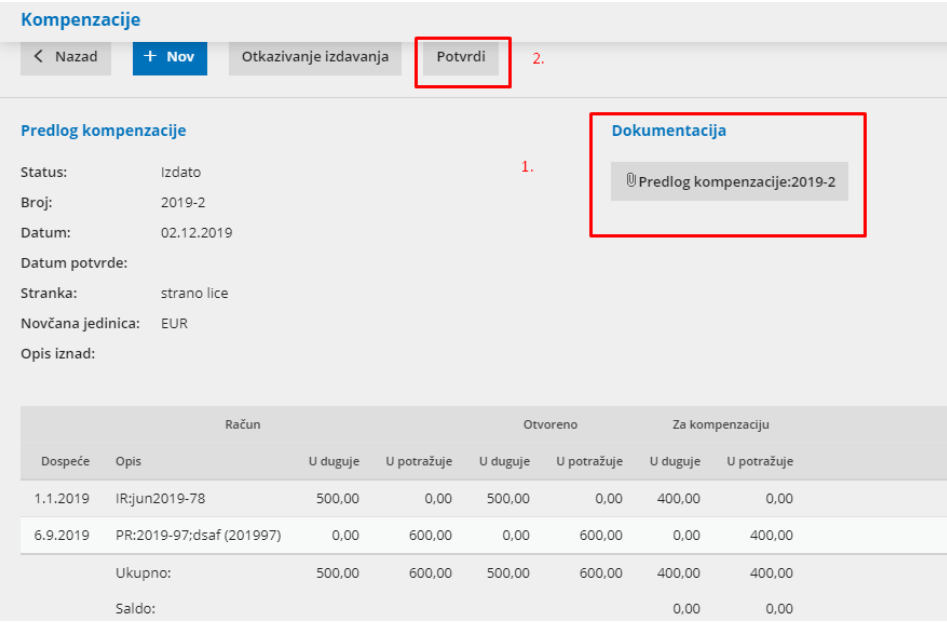

… koji šaljemo komitentu na potvrđivanje.

Izgled dokumenta uređujemo u meniju **Podešavanja organizacije> Podešavanje štampe > Kompenzacije**.

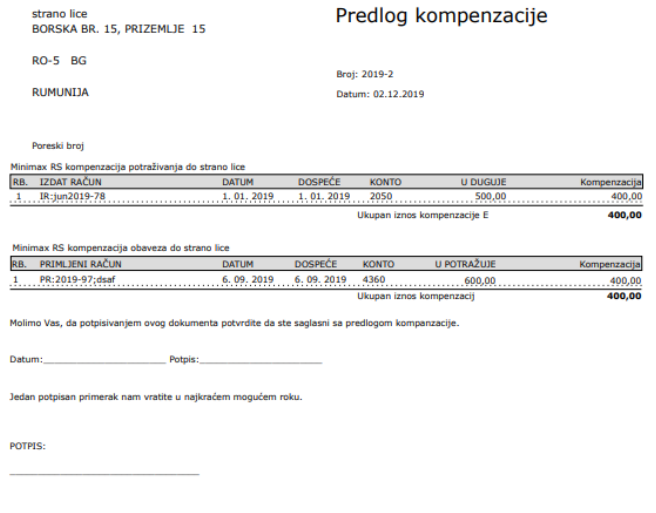

## **Potvrđivanje kompenzacije**

Nakon potvrđivanja od strane stranke idemo u**Otvorene stavke** i izaberemo **Kompenzacije**.

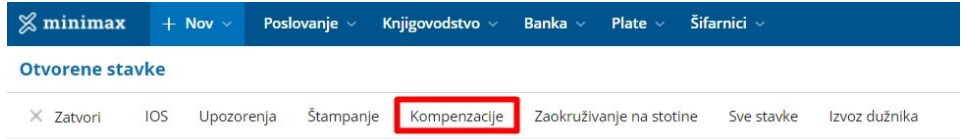

Na ekranu vidimo sve**nacrte, izdate i potvrđenje kompenzacije za sve stranke.**

(ako želimo da pregledamo samo kompenzacije**za određenu sranku**, u **Otvorenim stavkama** najpre **izaberemo tu stranku** i potom kliknemo na **dugme Pregled kompenzacije**).

Za potvrđivanje kompenzacije **kliknemo na njen status (Izdata)** > potom na dugme **Potvrdi.**

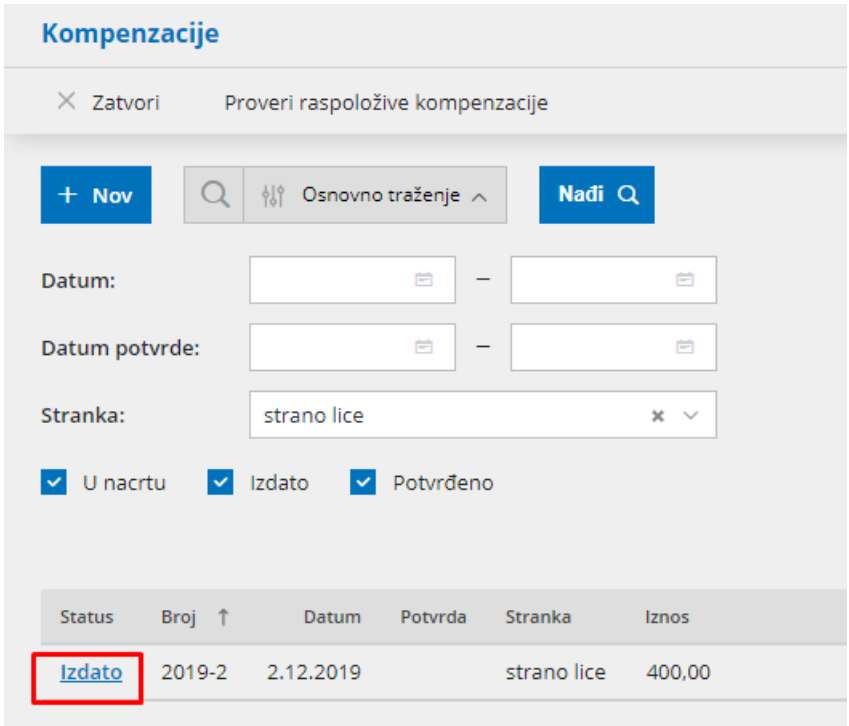

05

Unesemo **datum potrđivanja** kompenzacije (na taj datum će biti knjižen nalog za knjiženje) i kliknemo **Potvrdi**.

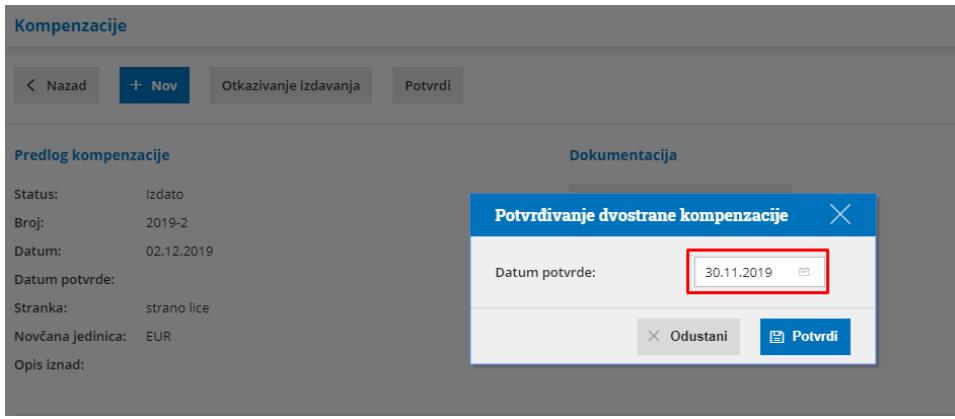

Na ekranu će se promeniti status kompenzacije u**Potvrđena**.

Program napravi nalog za knjiženje gde umanjuje potraživanja i obaveze za iznos kompenzacije i zatvori otvorene stavke.

Takođe, u dvojnom knjigovodstvu se kreiraju nalozi za knjiženje gde program proknjiži kursne razlike na dan potvrde kompenzacije.

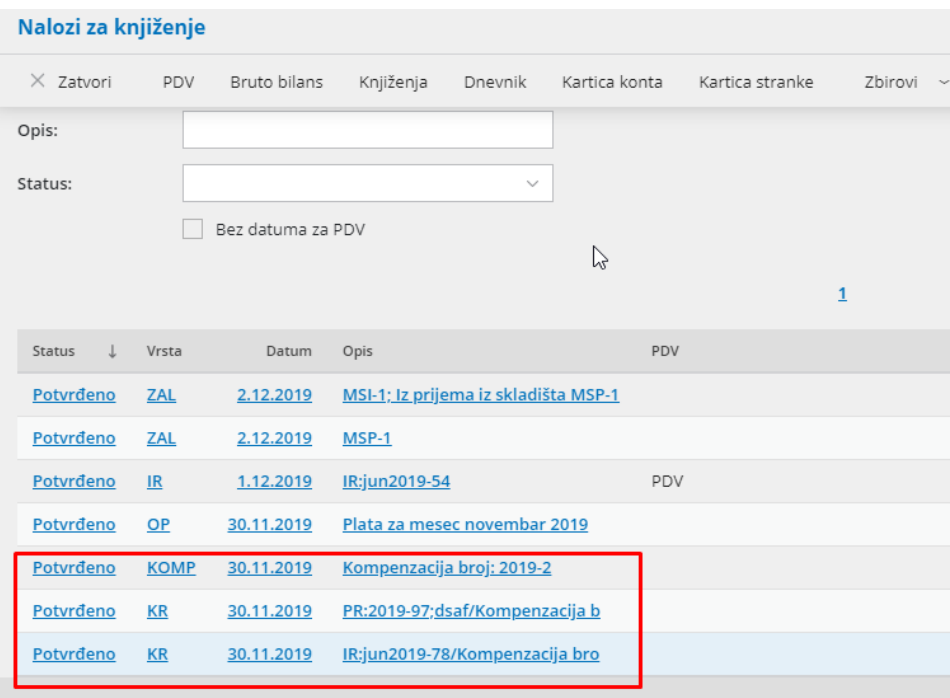

### **Nalozi za plaćanje**

**Nakon potvrđivanja kompenzacije** nalog za knjiženje kompenzovane obaveze se sklanja u **arhiv naloga za plaćanje**.

Ako je neka obaveza **delimično kompenzovana**, automatski nastaje novi nalog za plaćanje **za preostali iznos obaveze**.

### **Otkazivanje kompenzacije**

Možemo da otkažemo kompenzaciju preko dugmeta**Otkazivanje potvrde**.

**Otkazivanjem kompenzacije, nalozi za plaćanje se iz arhiva vraćaju među neplaćene naloge.**